# **Microsoft Teams for Education Logging In**

### **Microsoft Teams for Education Logging In**

#### **How to Login to Microsoft Teams**

1. Visit the Microsoft Office Homepage.

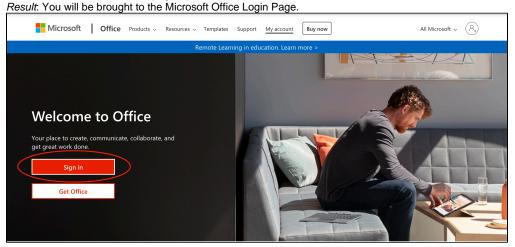

2. Click Sign In.

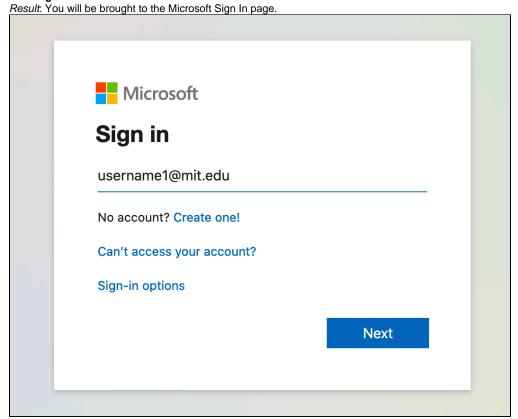

3. Type in your MIT email ex. username1@mit.edu and click the blue **Next** button. *Result*: You will be brought to the Touchstone Authentication page.

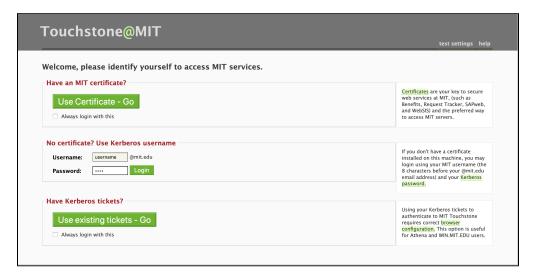

4. Complete Authentication with Touchstone using a certificate, Kerberos username and password, or tickets. Result: You will be brought to the Microsoft Office Homepage.

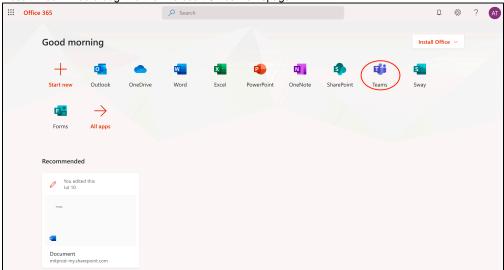

5. Select the **Teams** icon from the menu of Microsoft applications on the homepage. *Result.* You will be brought to your Teams home page.

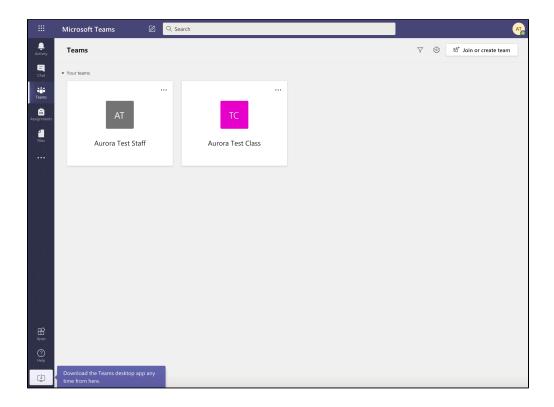

#### See Also

- Microsoft Teams for Education Landing Page[Microsoft Office 365 Landing Page]

## **Have Questions or Still Need Help?**

• Contact the IS&T Service Desk